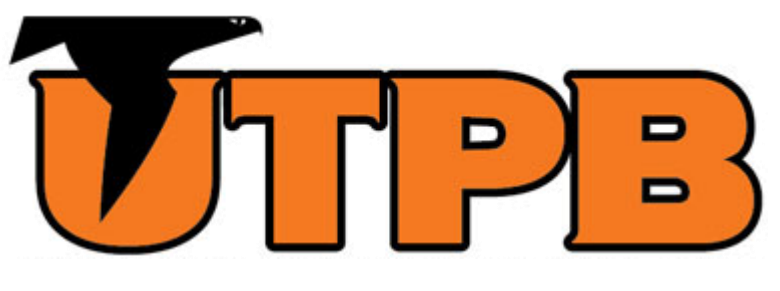

# OUTSIDE ACTIVITY PORTAL

ALL FACULTY & STAFF (NO EXTERNALLY OR DEPARTMENTALLY FUNDED RESEARCH)

This guide is intended for all full-time and part-time faculty and staff who do not participate in externally or departmentally funded research.

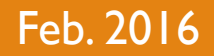

#### LOGGING IN

- In your preferred web browser, go to <https://outsideactivity2.utsystem.edu/>
- **Enter your UTPB credentials and click Login**

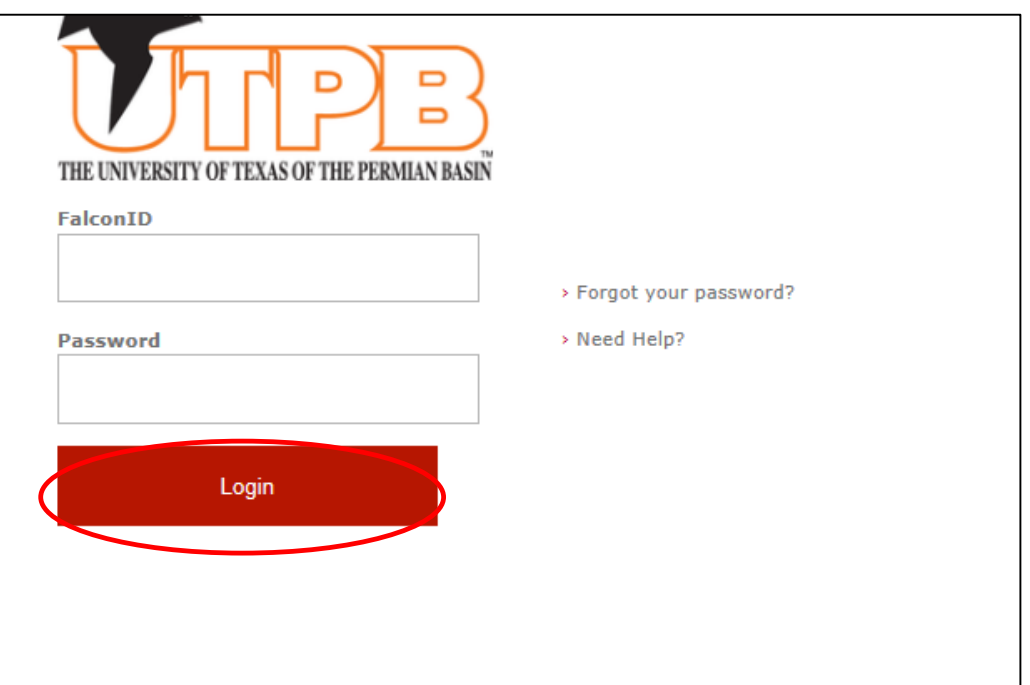

#### HOME SCREEN - FIRST-TIME USER

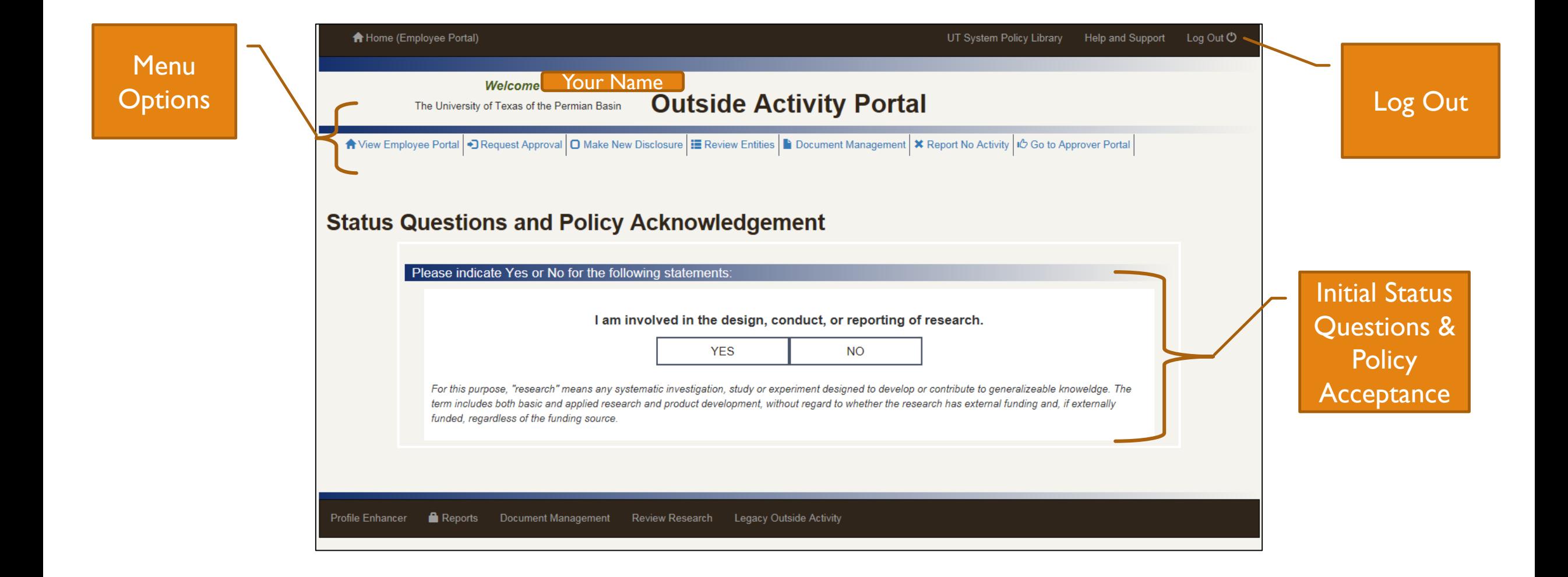

#### STATUS QUESTIONS & POLICY ACKNOWLEDGEMENT – FIRST-TIME USER

As a first time user you will need to answer 4 questions regarding your status as an employee with UTPB

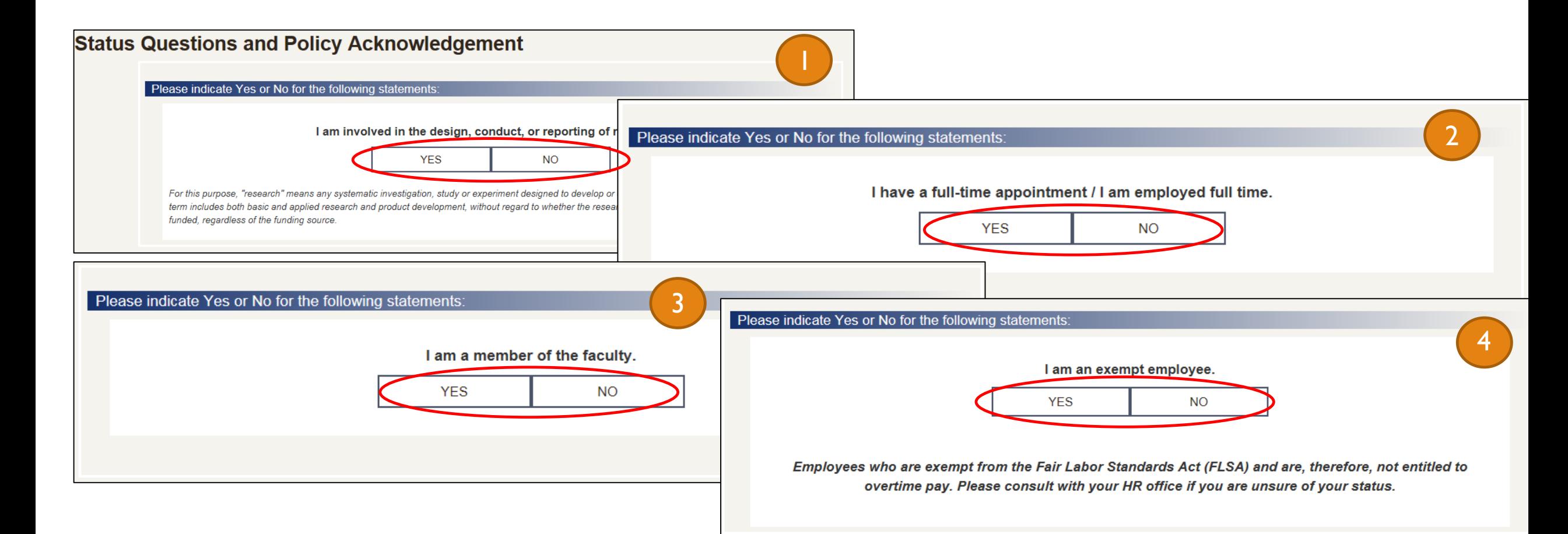

#### STATUS QUESTIONS & POLICY ACKNOWLEDGEMENT – FIRST-TIME USER CONT.

**Review the attached policy and acknowledge your understanding by checking the box and clicking Submit** 

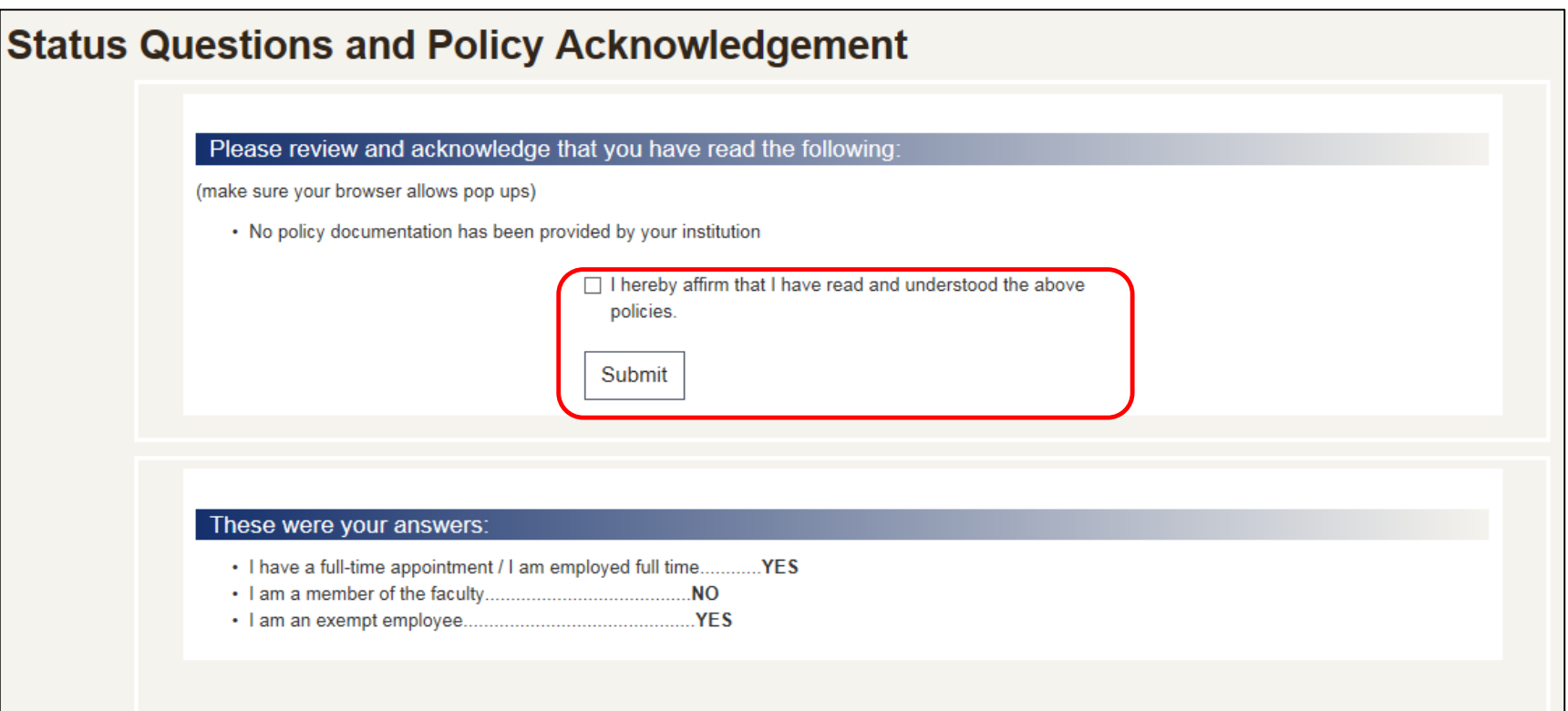

#### HOME SCREEN – RETURNING USER

 $P<sub>z</sub>$ 

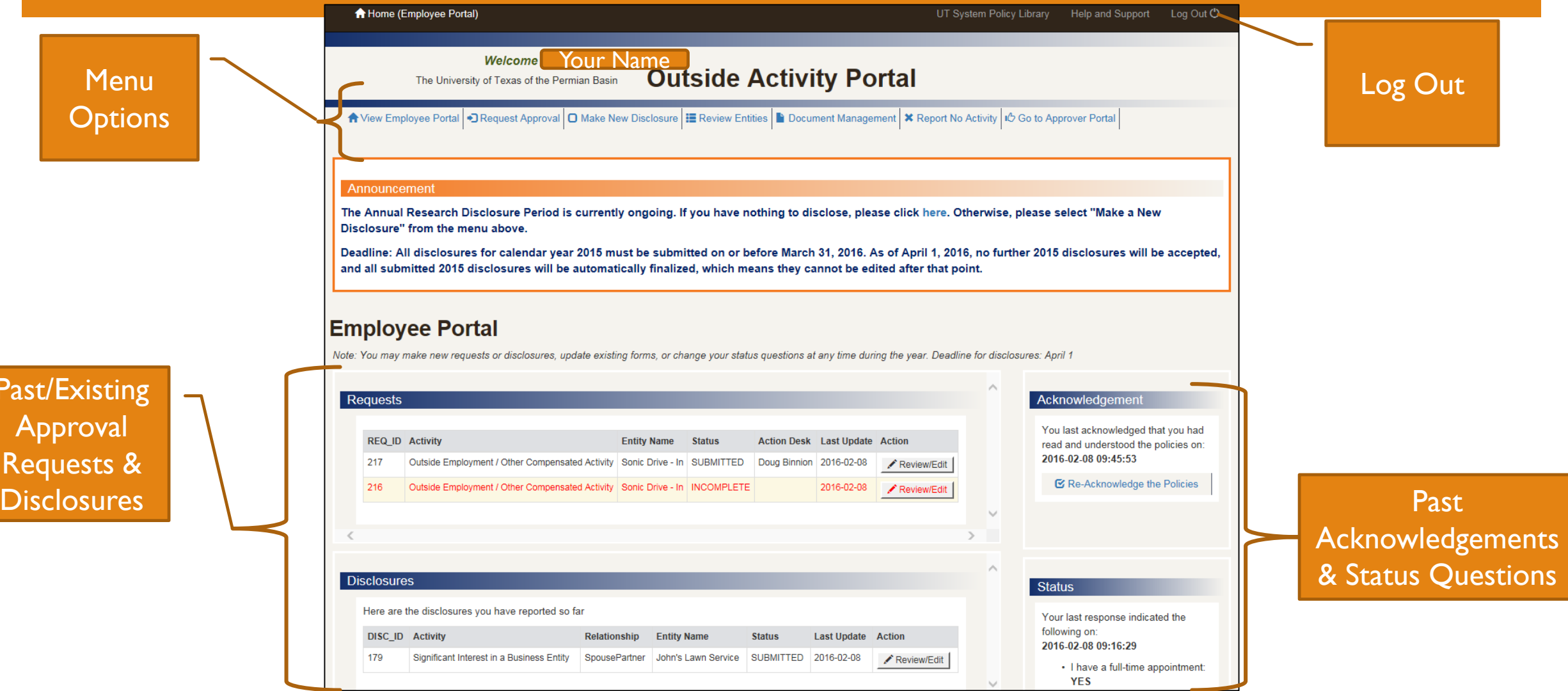

### STATUS QUESTIONS & POLICY ACKNOWLEDGEMENT – RETURNING USER

- As a returning user you have the ability to re-acknowledge policies and re-answer status questions. This should be done every year to ensure you are up-to-date with UTPB policy and your reported employee status is true.
- To re-acknowledge the policy:
	- 1. From the home page click Re-Acknowledge the Policies

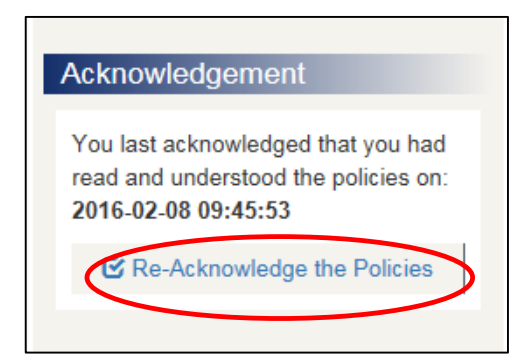

2. Click the hyperlink to review the policy. Once complete, check the box to acknowledge you have read the policy and click Submit.

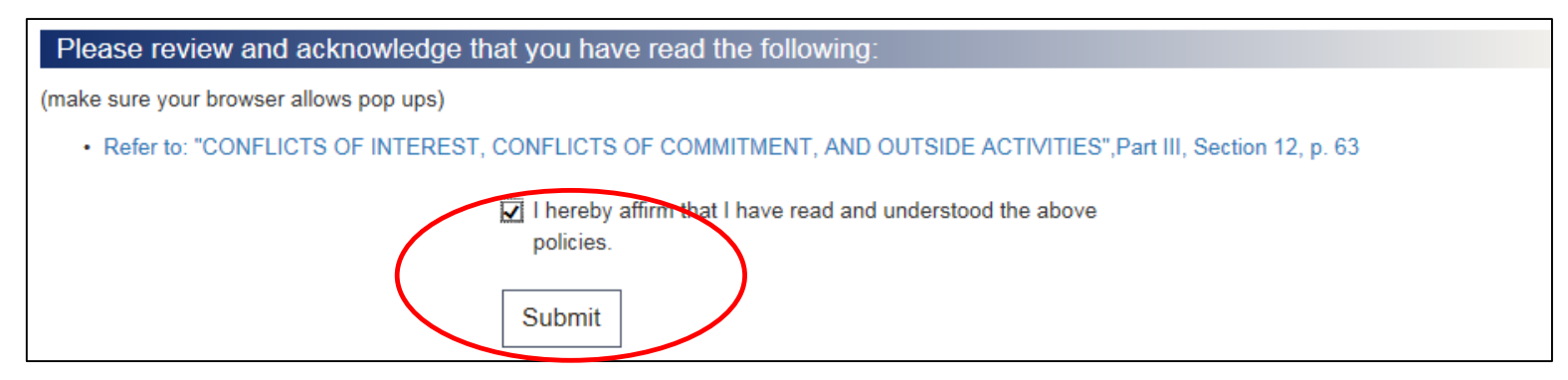

#### STATUS QUESTIONS & POLICY ACKNOWLEDGEMENT – RETURNING USER CONT.

- To re-answer status questions:
	- 1. From the home page click Re-Answer Status Questions

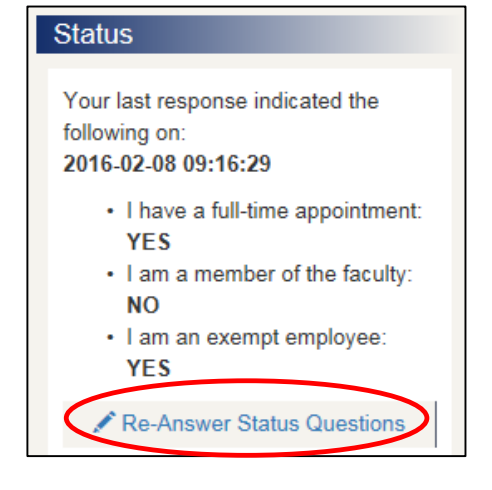

2. Follow the prompts to answer all four status questions (the  $1<sup>st</sup>$  question is seen below)

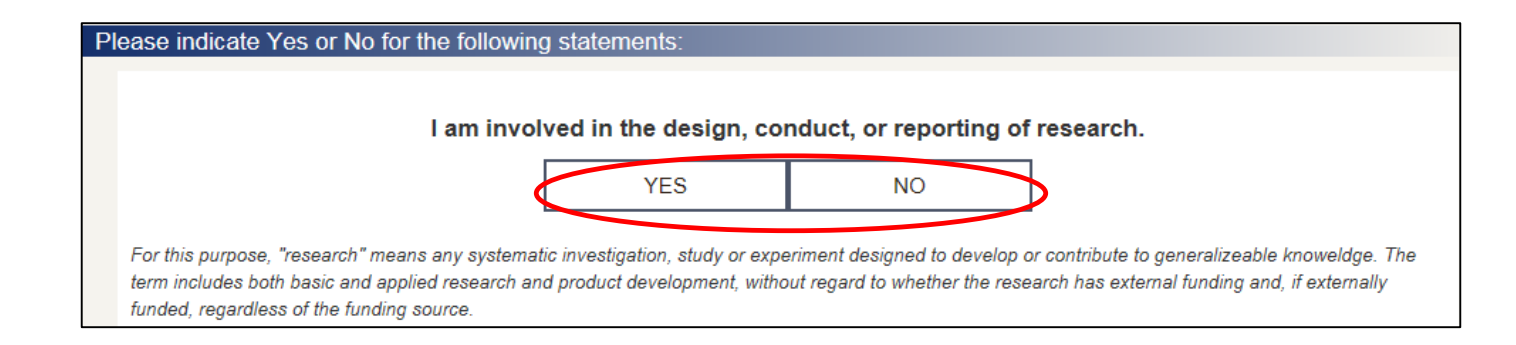

### DECIDING YOUR NEXT STEP

 $\blacksquare$  Use the chart to see which action fits your personal situation.

\*\*Notes:

- Teaching at another institution must have prior approval.
- "Compensation" not only applies to monetary types but also travel & expense reimbursements, registration fees, or any other type of payment you receive in relation to activities performed outside of the University.
- <span id="page-8-0"></span> It is possible for you to need both approvals AND disclosures so be sure to read the criteria for both actions.

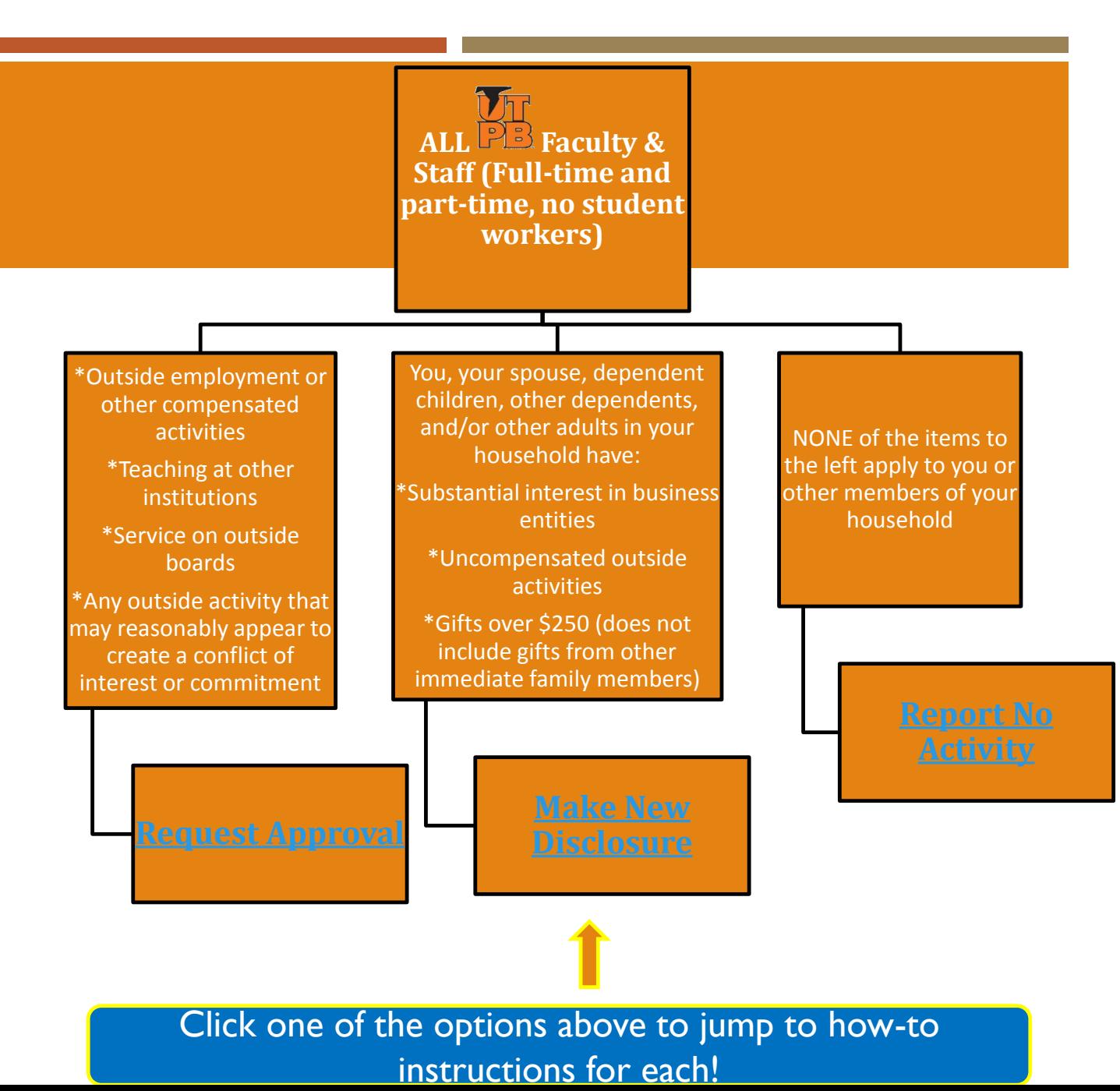

#### REQUEST APPROVAL

- 1. From the home page click Request Approval, then click Begin
- 2. Choose what type of activity you are seeking approval for
- 3. For this example, Outside Employment was chosen. The next screen will list all items that are pre-approved; answer whether or not your activity is included in the pre-approved items.

<span id="page-9-0"></span>Note: if your item does fit into the preapproved category, you will not have to finish out the subsequent approval steps.

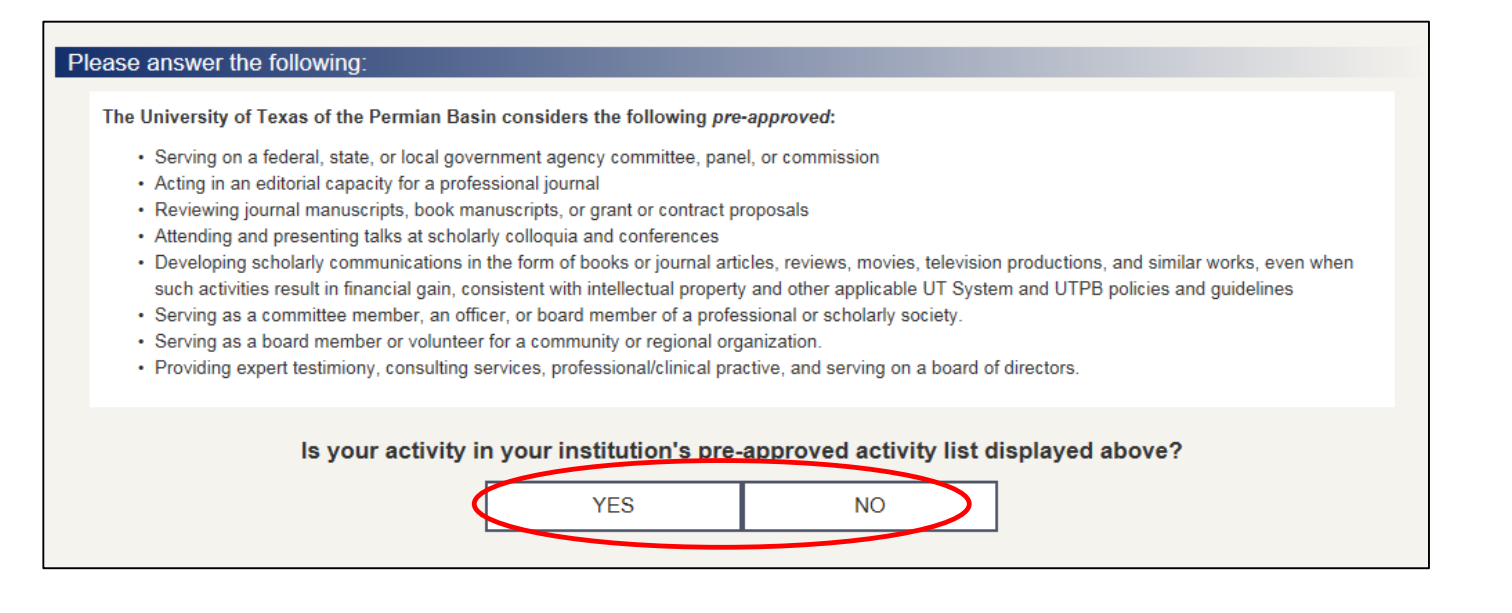

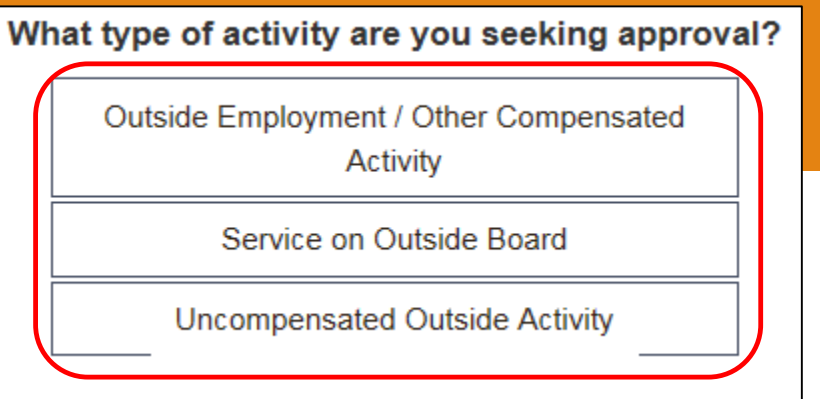

4. Answer whether or not you have entered the related organization into the portal before.

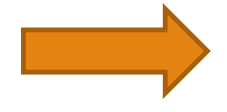

Please answer the following:

Have you entered the related entity/organization in this online portal before?

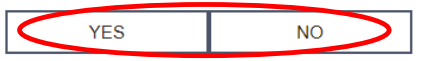

Please note, as of October 2015, data did not migrate from the previous COI System, therefore you may need to re-enter your entity information. You can check by using the Review Entities menu option (opens in a new tab).

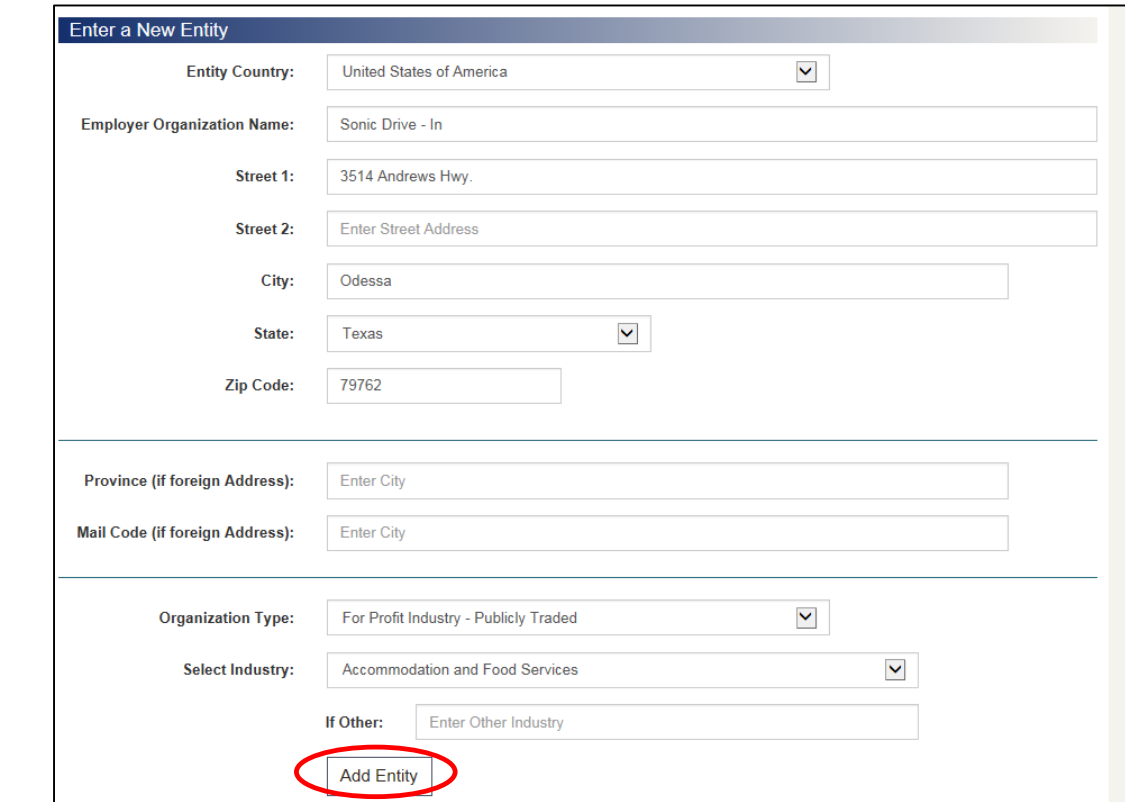

5. Enter all information related to the outside entity that you are involved with, then click Add Entity. At the top of the screen you will see a confirmation that your entity was added. Click Go to Next Section to continue.

6. The entity information will populate from the previous screen. Complete all other fields, then click Save Form. A progress notice will appear, click Go to Next Section to continue.

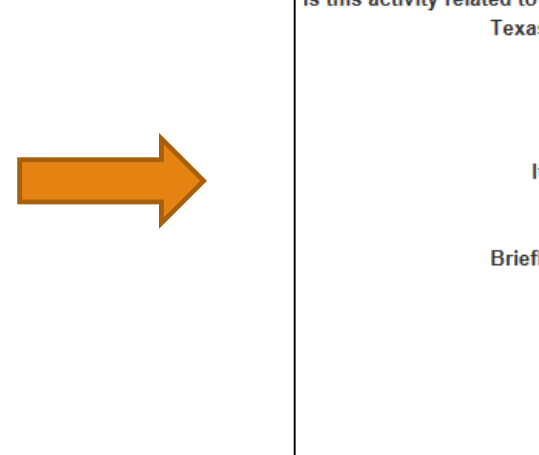

 $1 - 4k$ 

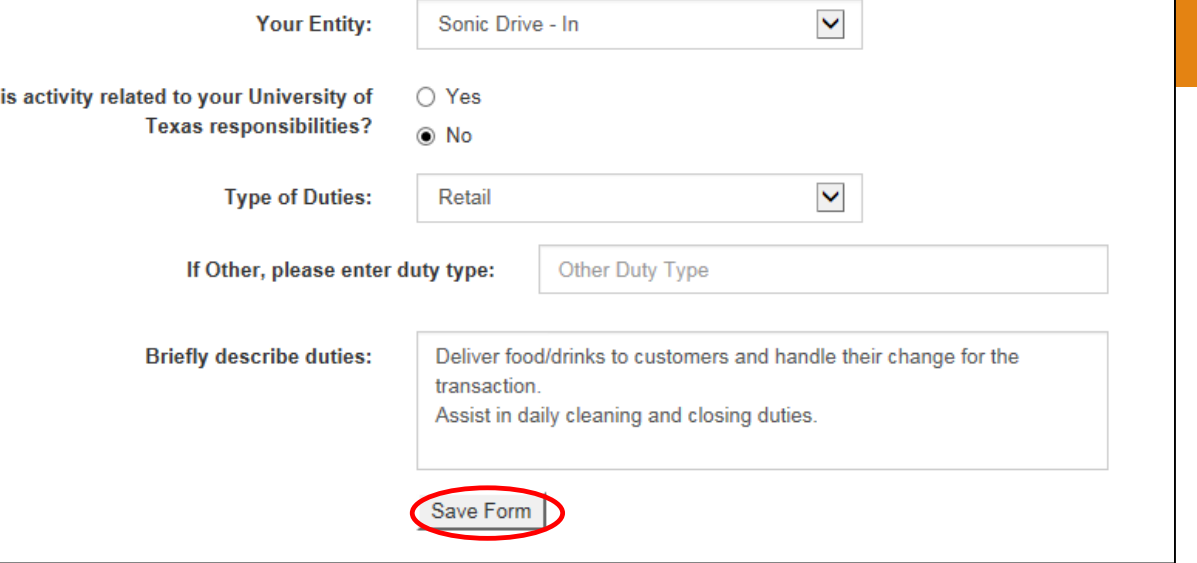

7. Complete all fields in the Intellectual Property section, then click Save Form. A progress notice will appear, click Go to Next Section to continue.

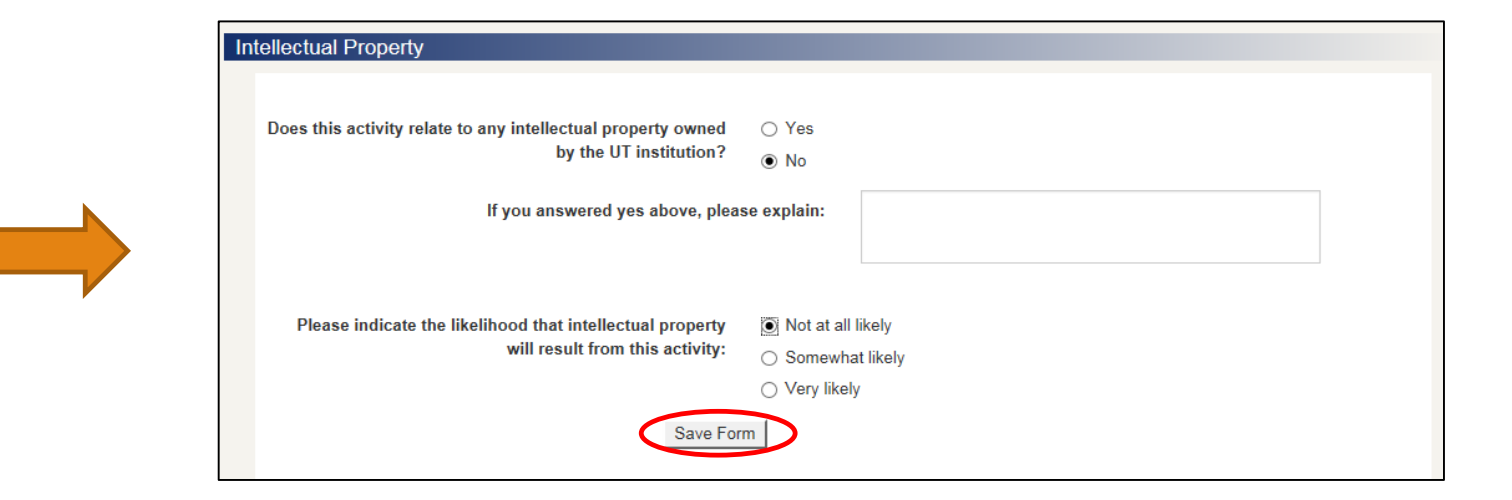

8. Complete all fields in the Time Form section, then click Save Form. A progress notice will appear, click Go to Next Section to continue.

\*\*Note:

If you are entering an item with a past start date, whether for **2015** or **2016**, you will need to click "Check here if you are requesting retrospective approval" and explain in the comment section what year the approval is for. See the screenshot to the right for a comment example.

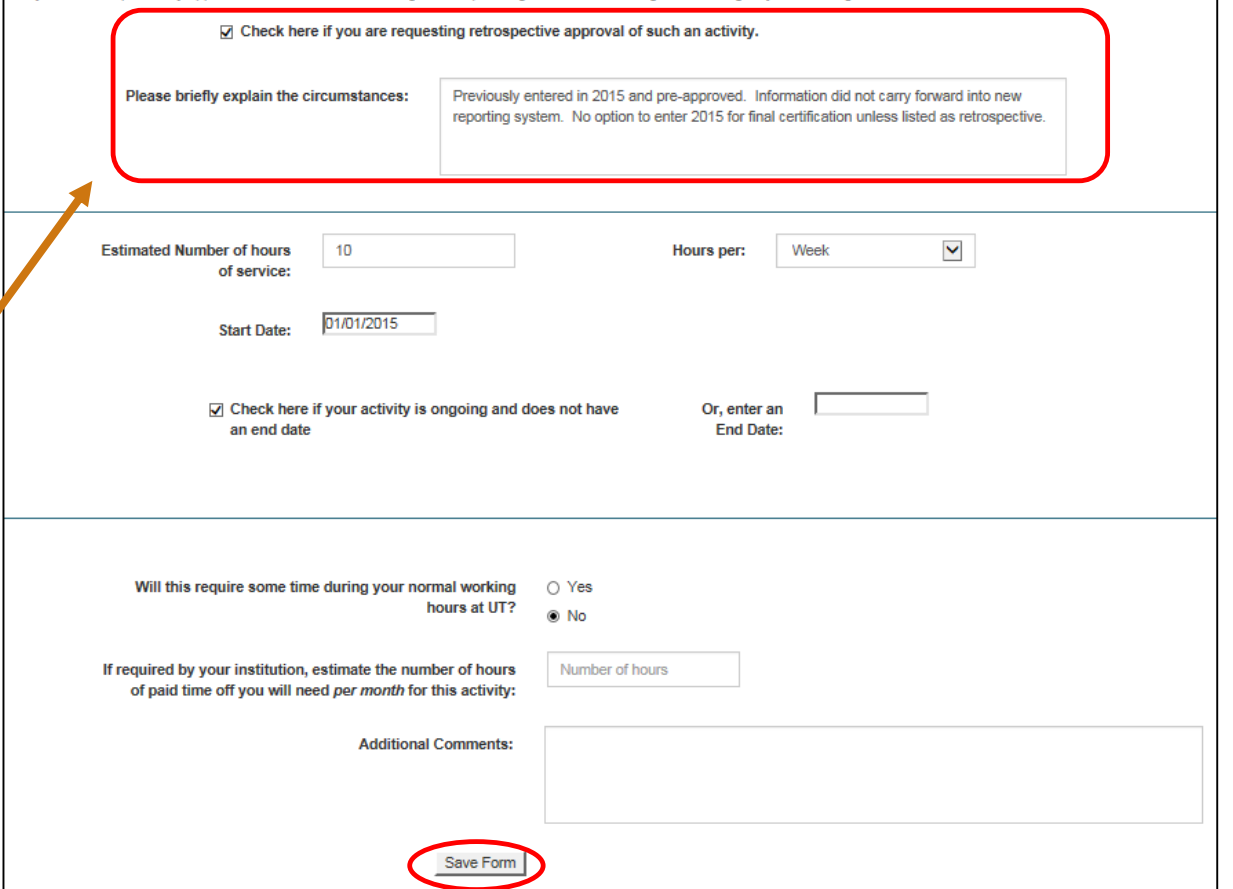

Retrospective approval - In general, prior approval is required before engaging in this type of outside activity. However, there are some activities the nature of which is such that

they cannot be specifically approved before the work must begin. Examples might include consulting on an emergency or other urgent need.

9. Complete all fields in the Conflict of Interest/Conflict of Commitment section, then click Save Form. A progress notice will appear, click Go to Next Section to continue.

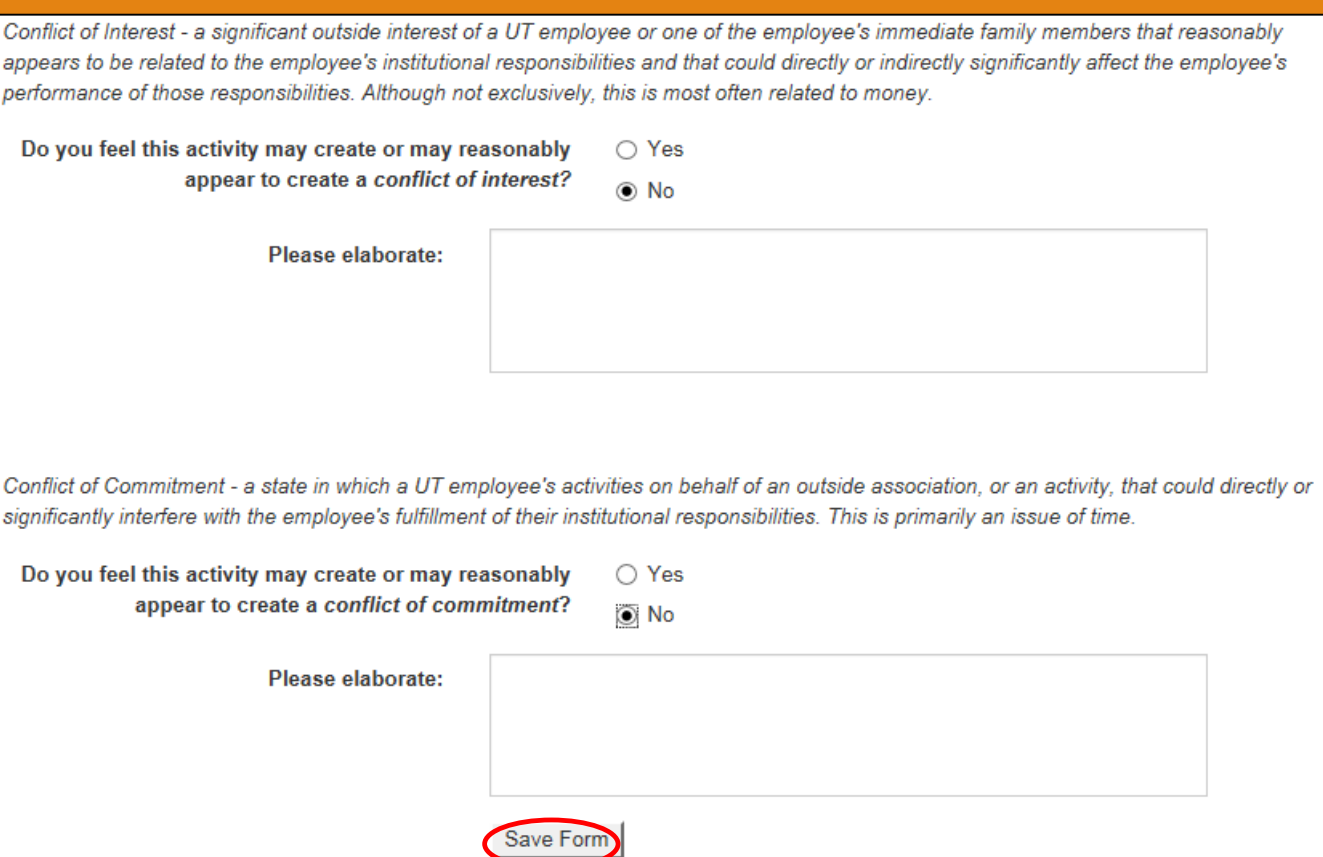

10. Complete all fields in the Compensation section, then click Save Form. A progress notice will appear, click Go to Next Section to continue.

\*\*Notes:

- "Compensation" not only applies to monetary types but also travel & expense reimbursements, registration fees, or any other type of payment you receive in relation to activities performed outside of the University.
- In Kind value is defined as being paid or given goods, commodities, or services instead of money.

Will this activity be compensated? O Yes  $\bigcirc$  No

If you answered "Yes" above, provide estimated compensation for this calendar year from this Employer/Organization by type.

Please enter amounts as whole numbers with no dollar signs or commas. Enter equity in whole percentages.

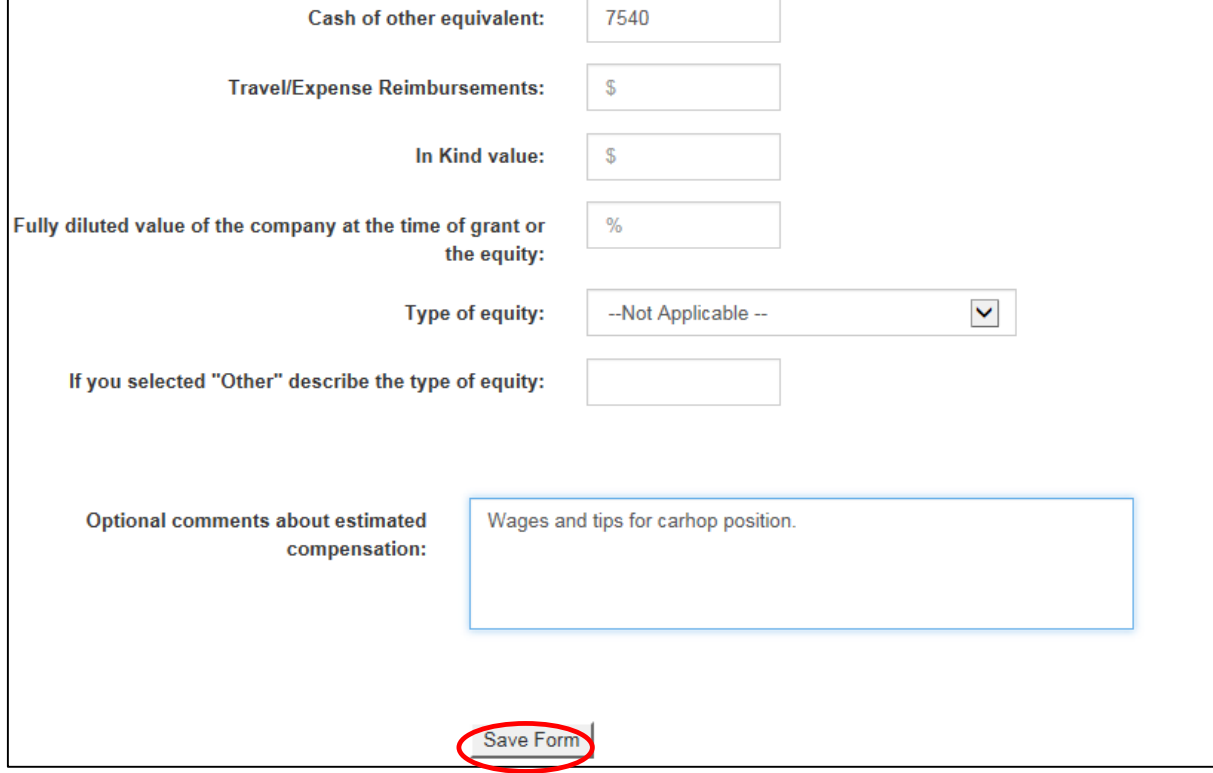

11. In the Contract section, you may attach documentation if you wish to; click Save Form when complete. A progress notice will appear, click Go to Next Section to continue.

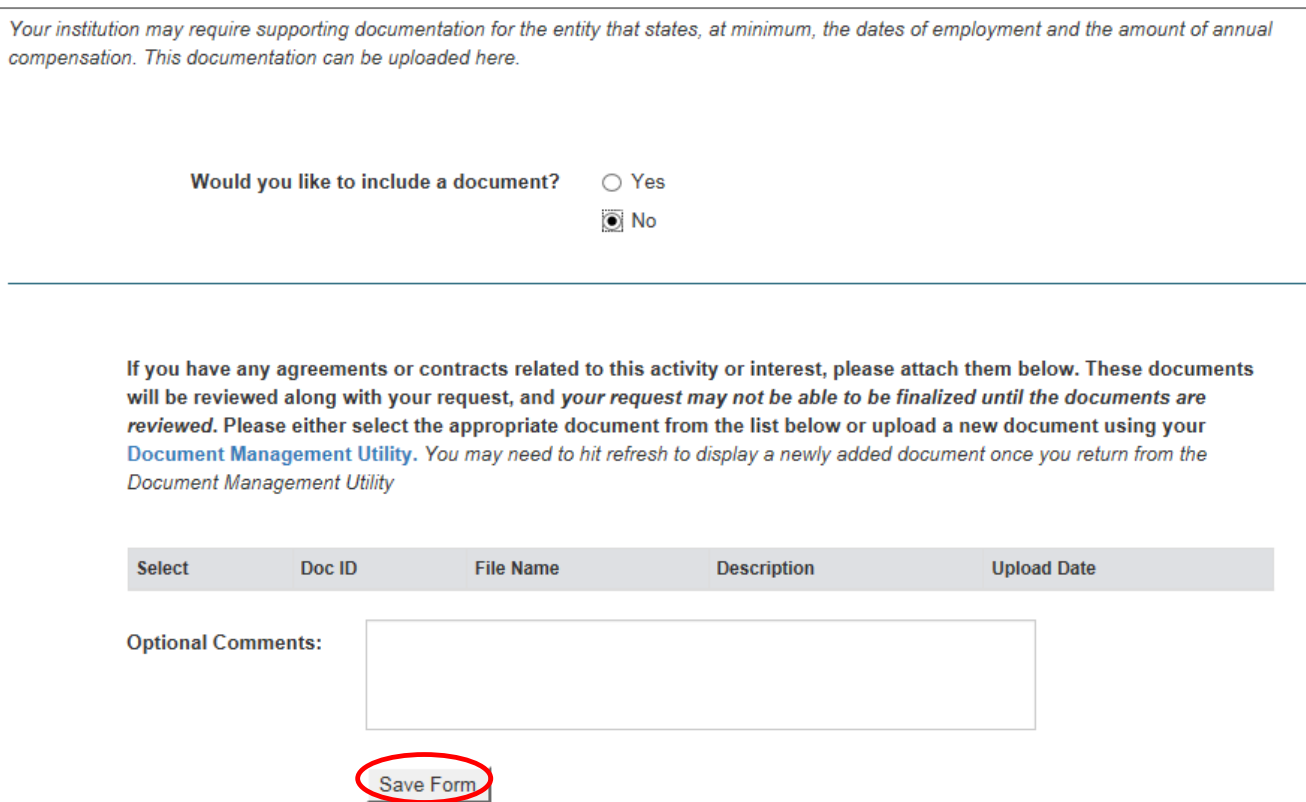

12. In the Requests Review Page you may read over each section and edit any as needed by clicking the button corresponding to the section you wish to edit. Once you have reviewed all sections, click Submit request Form.

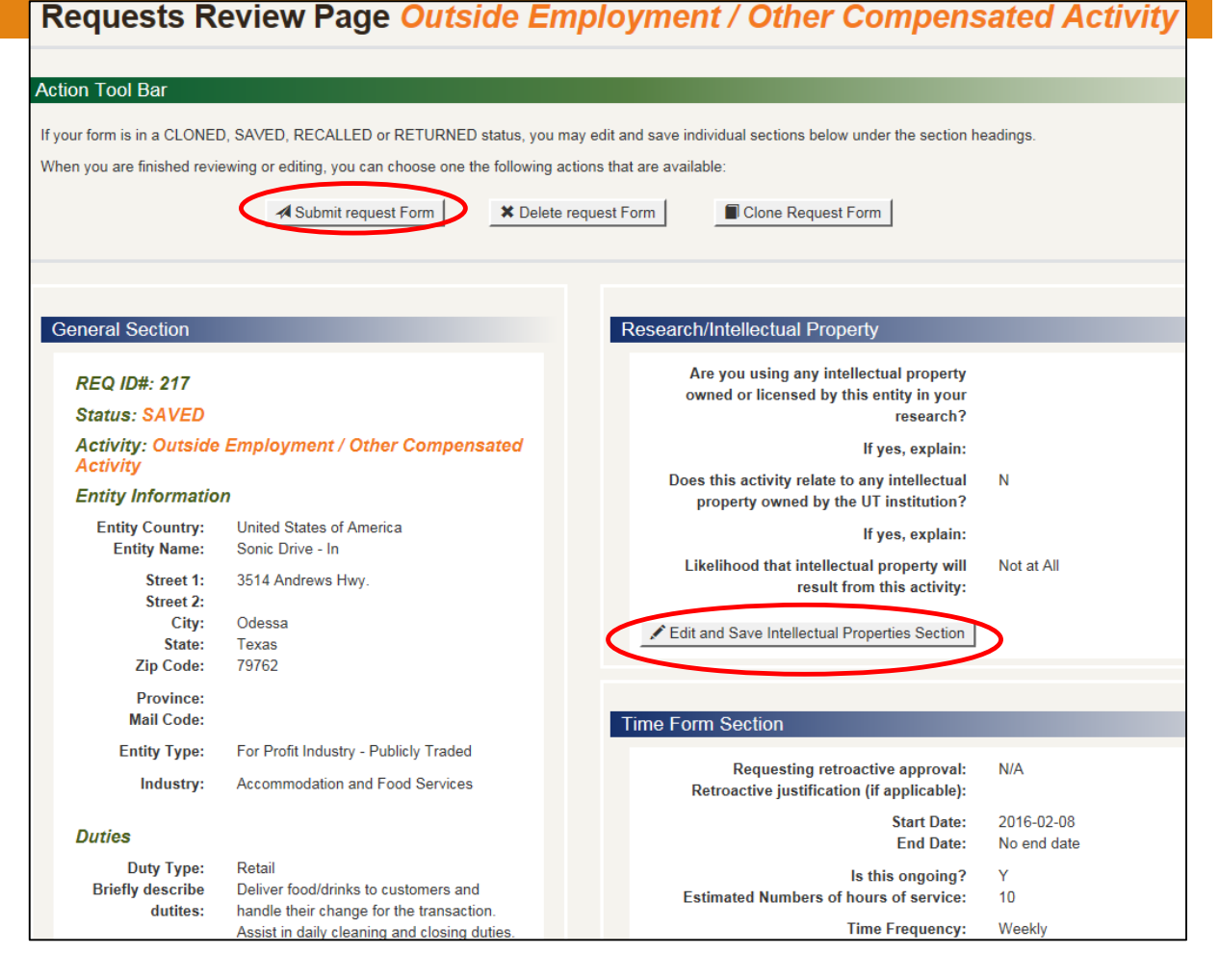

#### REQUEST APPROVAL – FINAL SCREEN!

13. The final screen is the Routing screen. In the box on the right, enter the name of *your* direct supervisor; it should populate with their email address. Once the address is found, click Submit.

You and the approver will receive email confirmation of your submission.

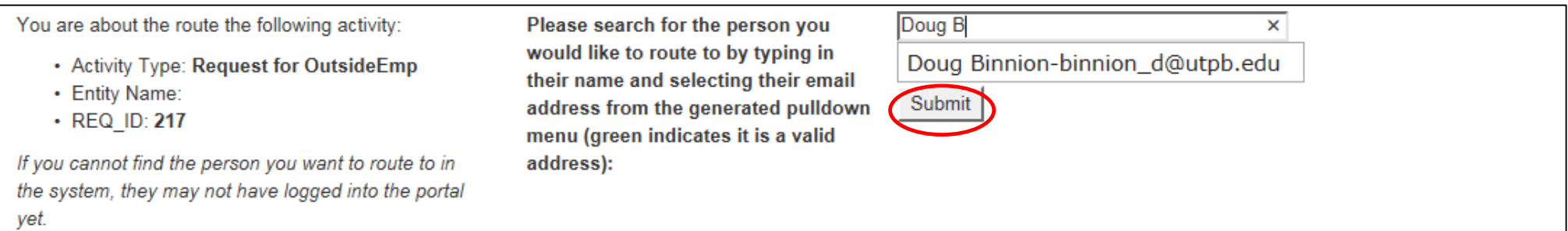

#### MAKE NEW DISCLOSURE

- 1. From the home page click Make New Disclosure.
- 2. Select whom you are disclosing for from the menu. In this example, Spouse was chosen.

<span id="page-18-0"></span>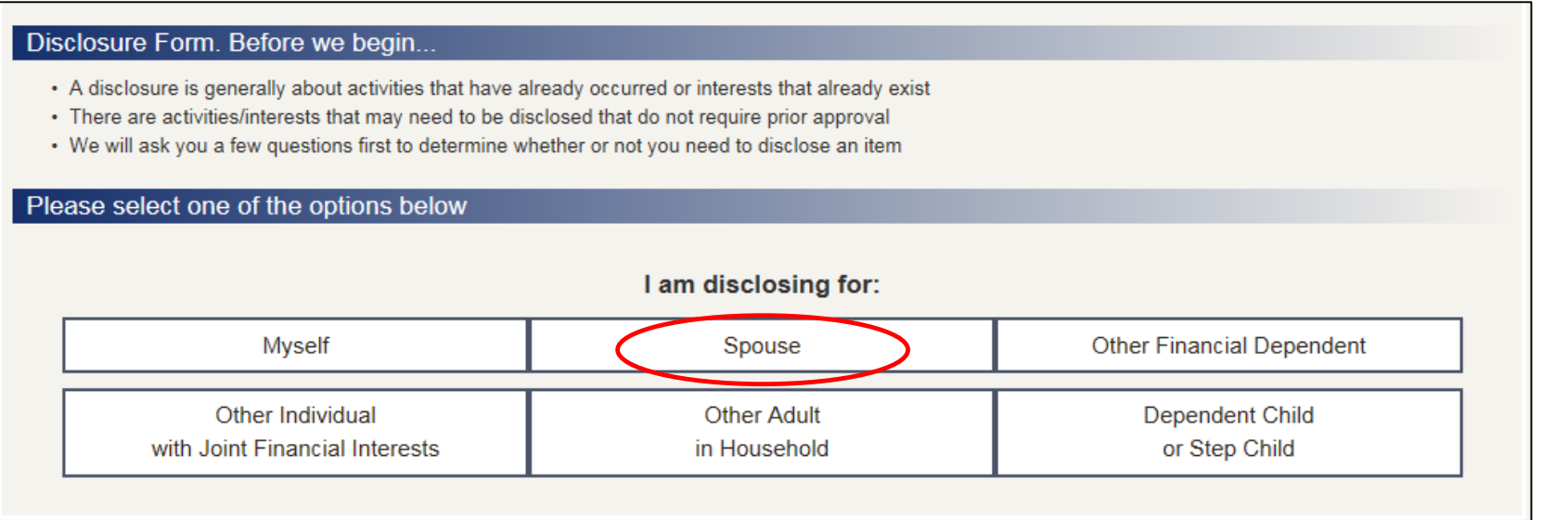

3. Enter the first and last name of your spouse, then click Next Section.

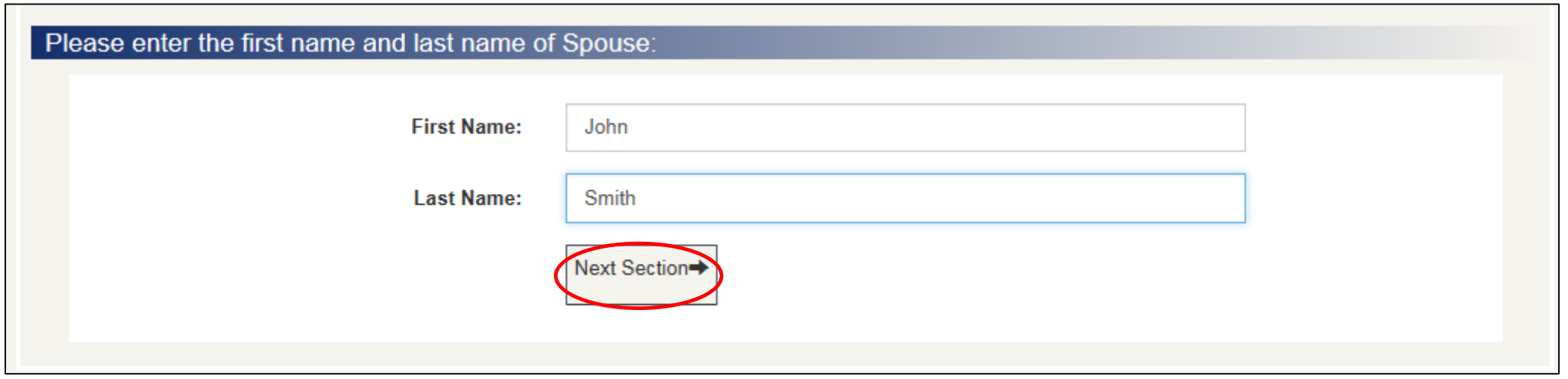

4. Choose which type of activity you are disclosing from the menu. In this example, Significant Interest in a Business Entity is chosen.

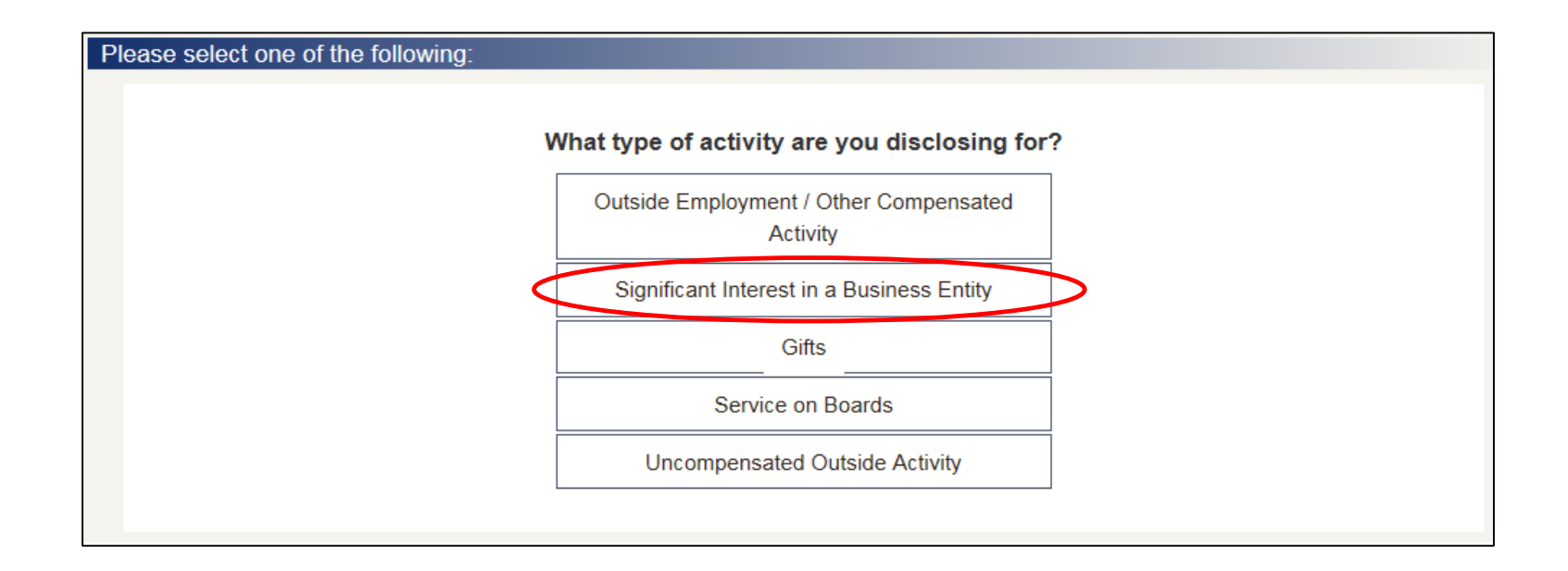

5. Answer whether or not you have entered the related organization into the portal before.

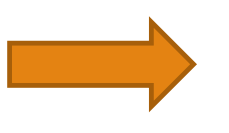

Please answer the following:

6. Enter all information related to the outside entity that you are involved with, then click Add Entity. At the top of the screen you will see a confirmation that your entity was added. Click Go to Next Section to continue.

#### Have you entered the related entity/organization in this online portal before? **YES NO**

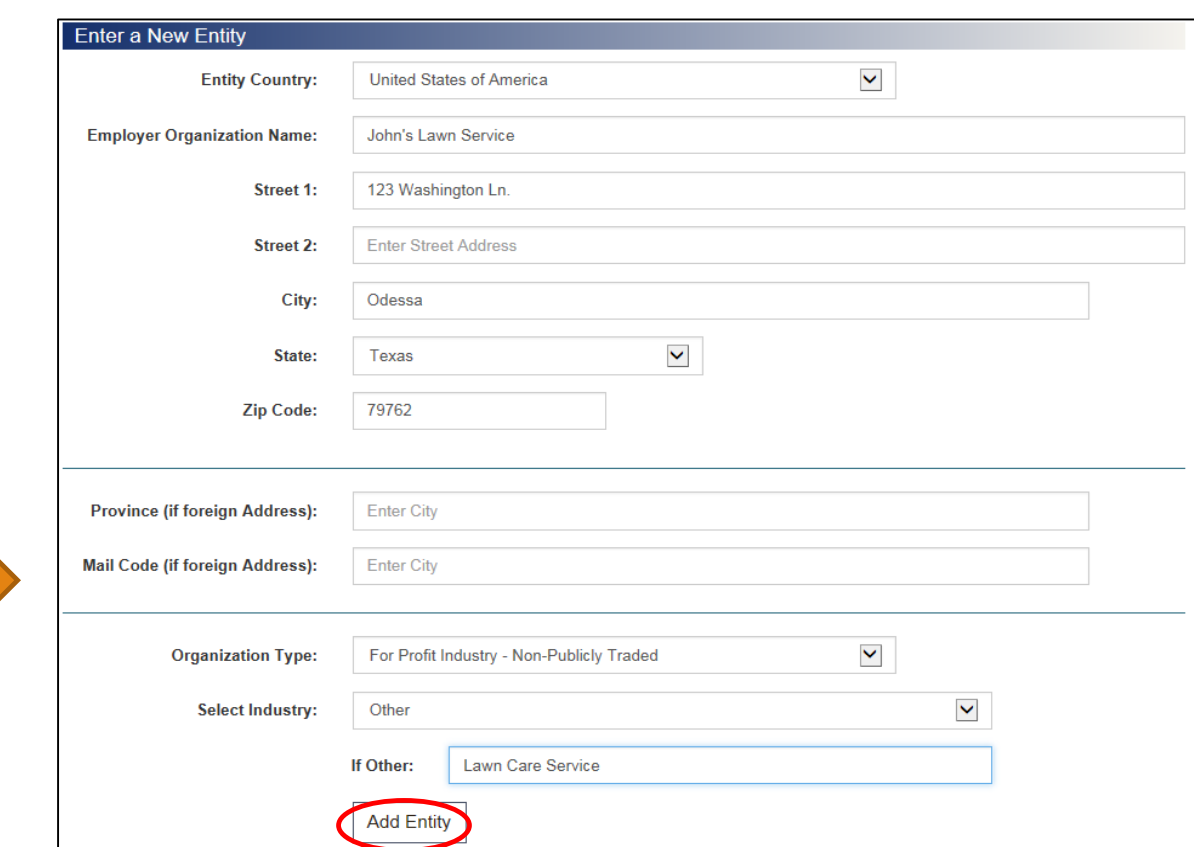

7. Complete all fields in the General Form section, then click Save Form. A progress notice will appear, click Go to Next Section to continue.

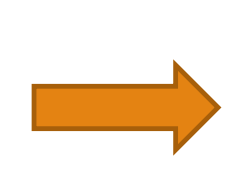

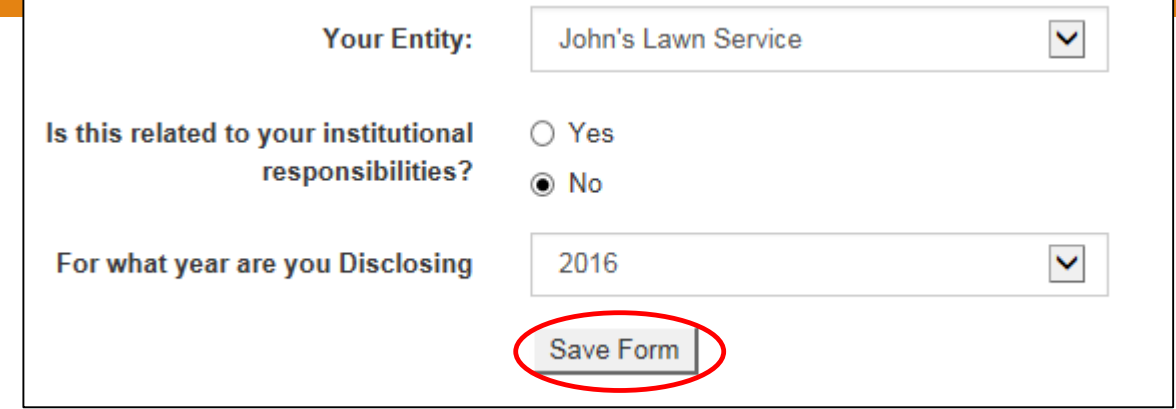

8. Complete the Significant Interest section, then click Save Form. A progress notice will appear, click Go to Next Section to continue.

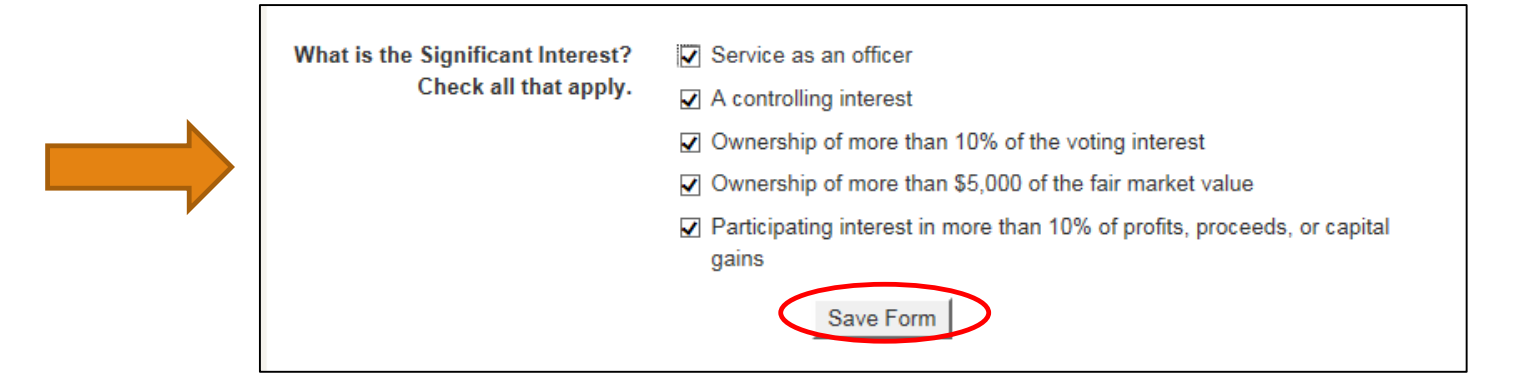

9. Complete the Time Form section, then click Save Form. A progress notice will appear, click Go to Next Section to continue.

Note: the start date needs to coincide with the disclosure year you chose earlier.

10. Complete all fields in the Conflict of Interest section, then click Save Form. A progress notice will appear, click Go to Next Section to continue.

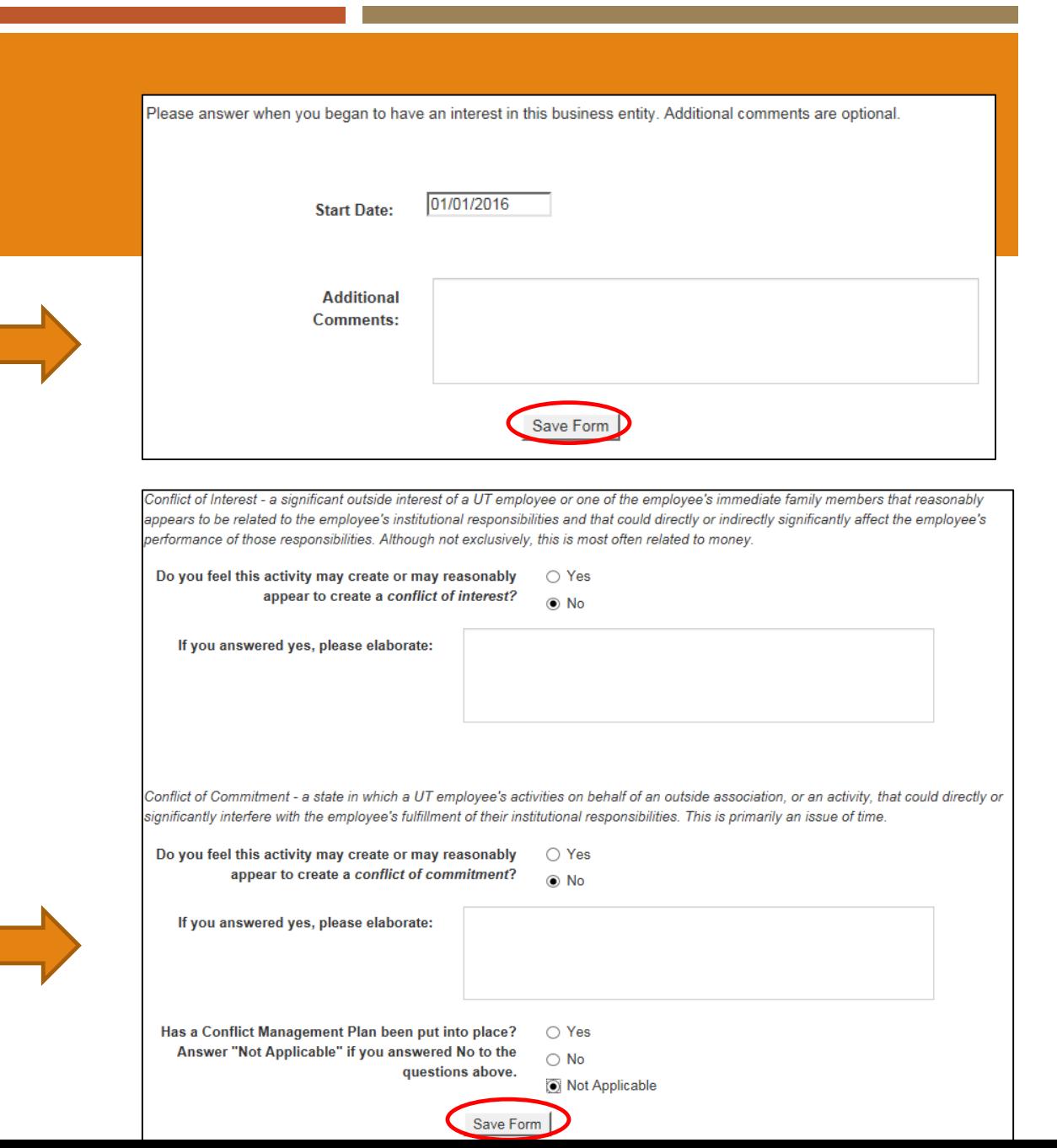

11. In the Contract section you may attach documentation if you wish to; click Save Form when complete. A progress notice will appear, click Go to Next Section to continue.

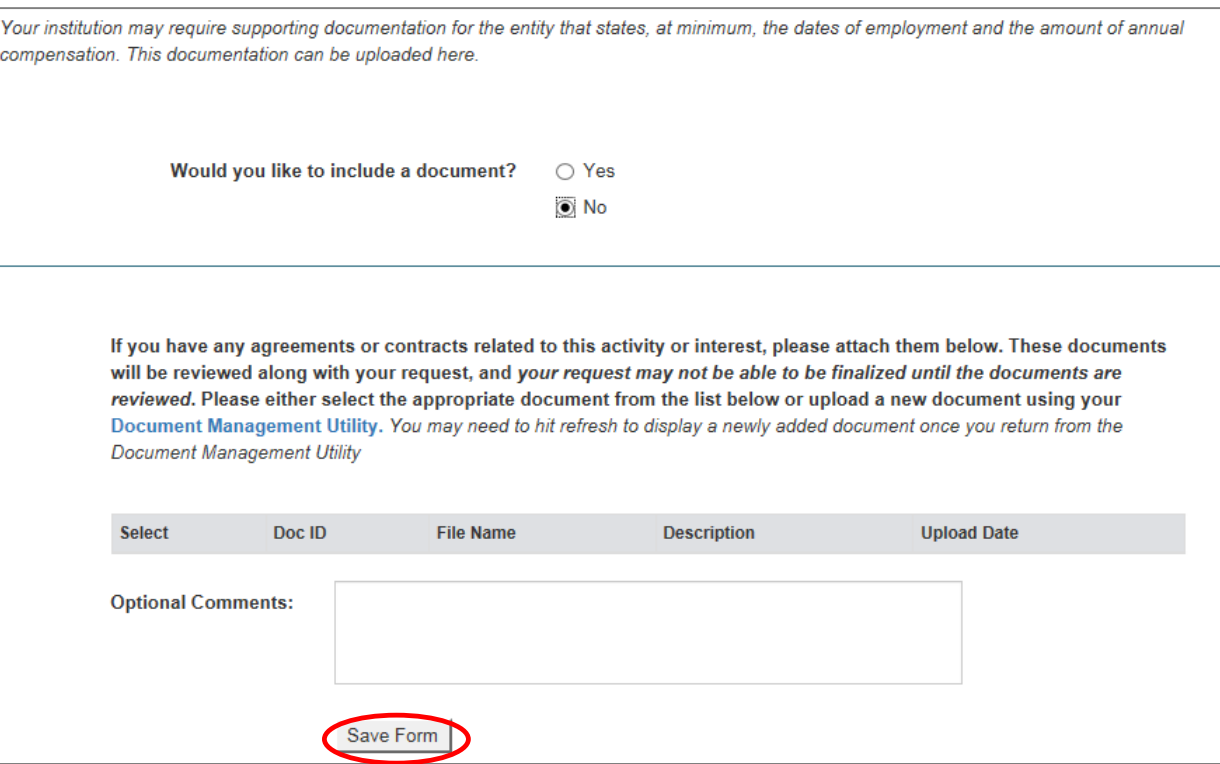

#### MAKE NEW DISCLOSURE – FINAL SCREEN

12. In the Disclosure Review Page you may read over each section and edit any as needed by clicking the button corresponding to the section you wish to edit. Once you have reviewed all sections, click Submit Disclosure Form.

You should see a confirmation of submission on the next screen. No further action is required.

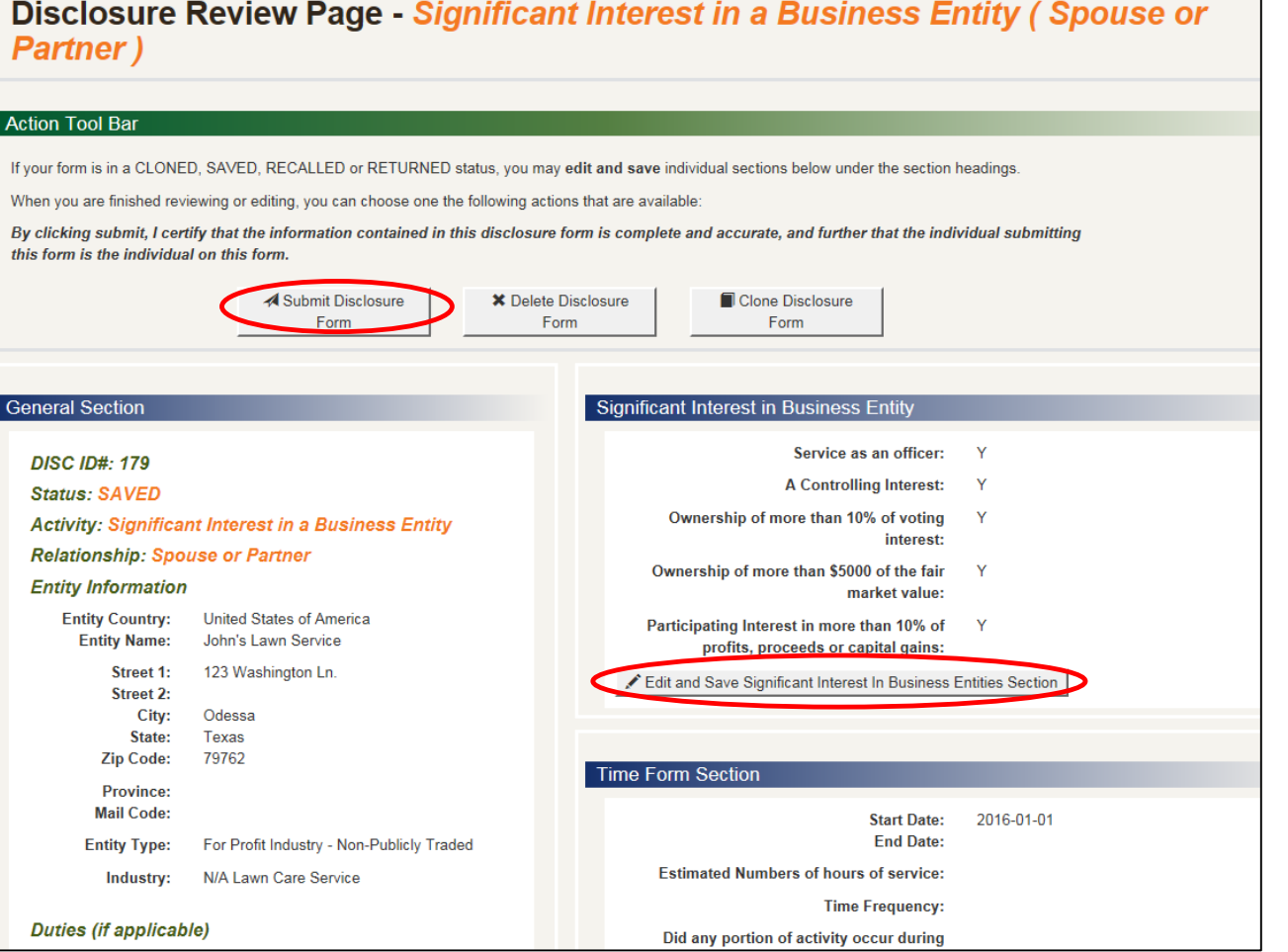

#### REPORT NO ACTIVITY

- From the home page click Report No Activity
- 2. Choose which year you are reporting for as well as the option of having no approvals at this time, then click Report No Activity

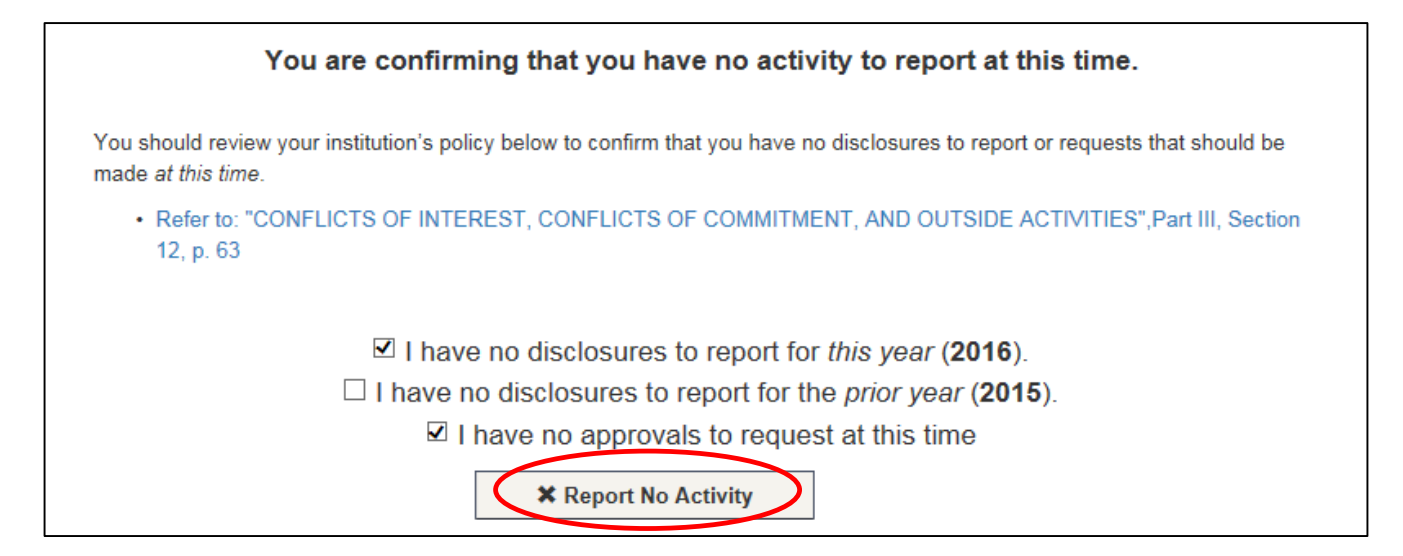

<span id="page-26-0"></span>You will see a confirmation of your response, no further action is needed **[Back to Chart](#page-8-0)** 

#### VIEWING SUBMITTED APPROVAL REQUESTS & DISCLOSURES

#### Home Screen – Employee Portal View

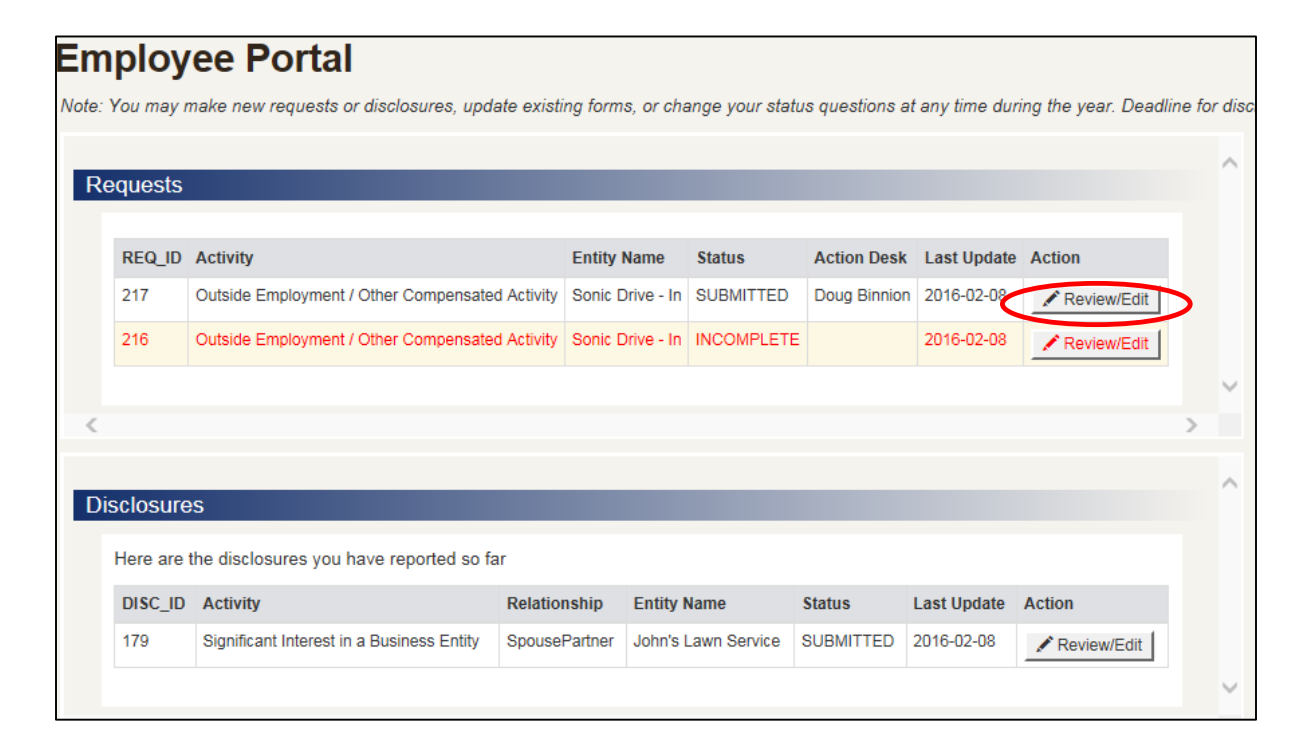

You may view items submitted by you and Review/Edit them by using the buttons on the right

#### HAVE QUESTIONS?

- **For policy and situational questions contact:** 
	- Doug Binnion Compliance Manager (Binnion d@utpb.edu, 432-552-3702)
	- Narita Holmes Title IX Coordinator ([holmes\\_n@utpb.edu,](mailto:holmes_n@utpb.edu) 432-552-2697)
- **For portal use questions contact:** 
	- **Jessica Luna Training Coordinator** (luna j@utpb.edu, 432-552-4701
	- Doug Binnion Compliance Manager (Binnion d@utpb.edu, 432-552-3702)
	- Narita Holmes Title IX Coordinator ([holmes\\_n@utpb.edu,](mailto:holmes_n@utpb.edu) 432-552-2697)